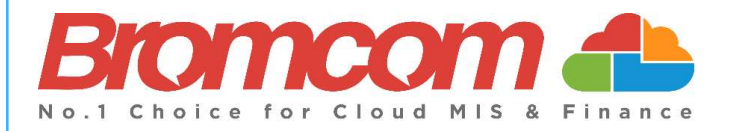

# MCAS Parent Guide MyChildAtSchool [MCAS]

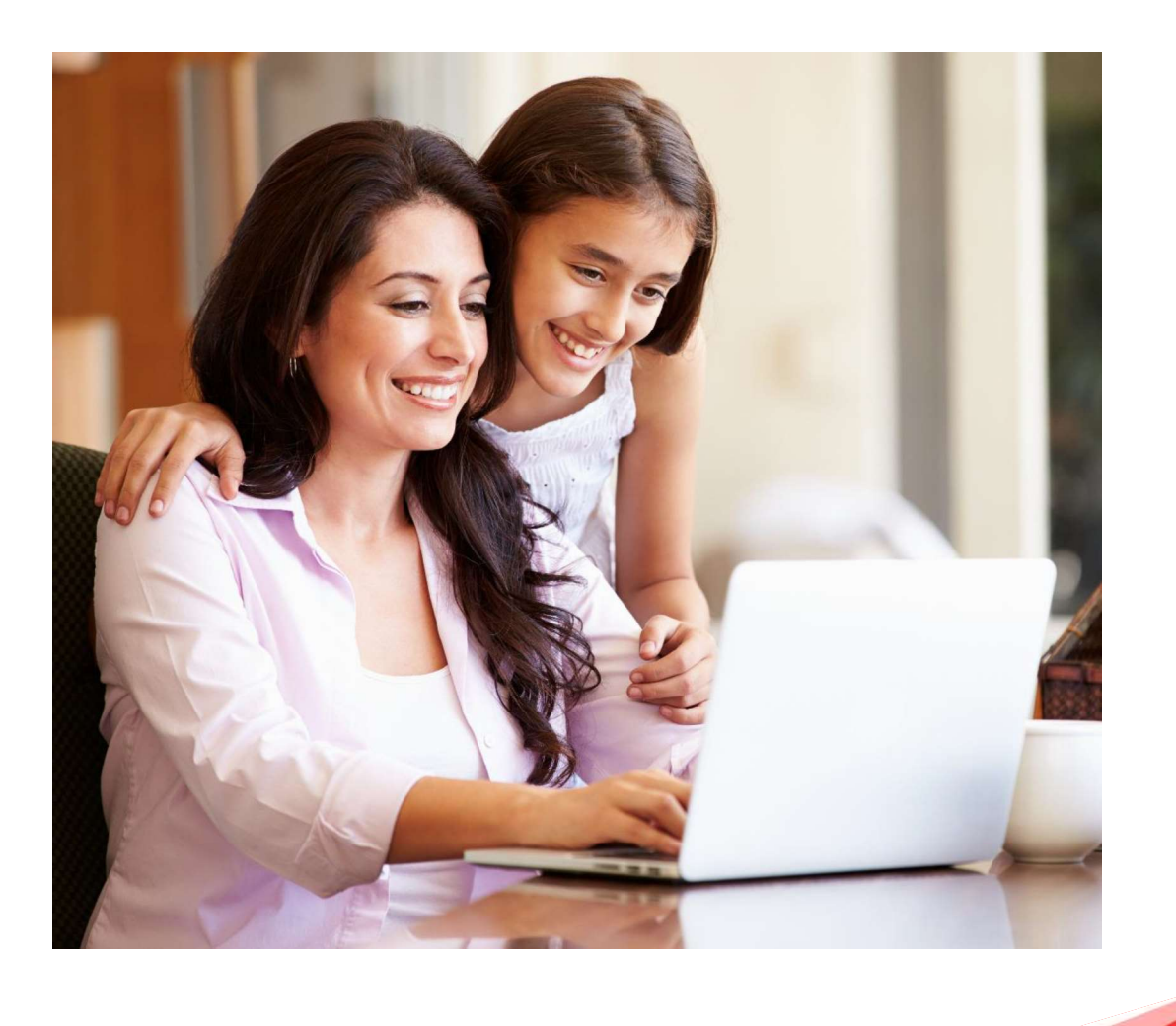

### **Contents**

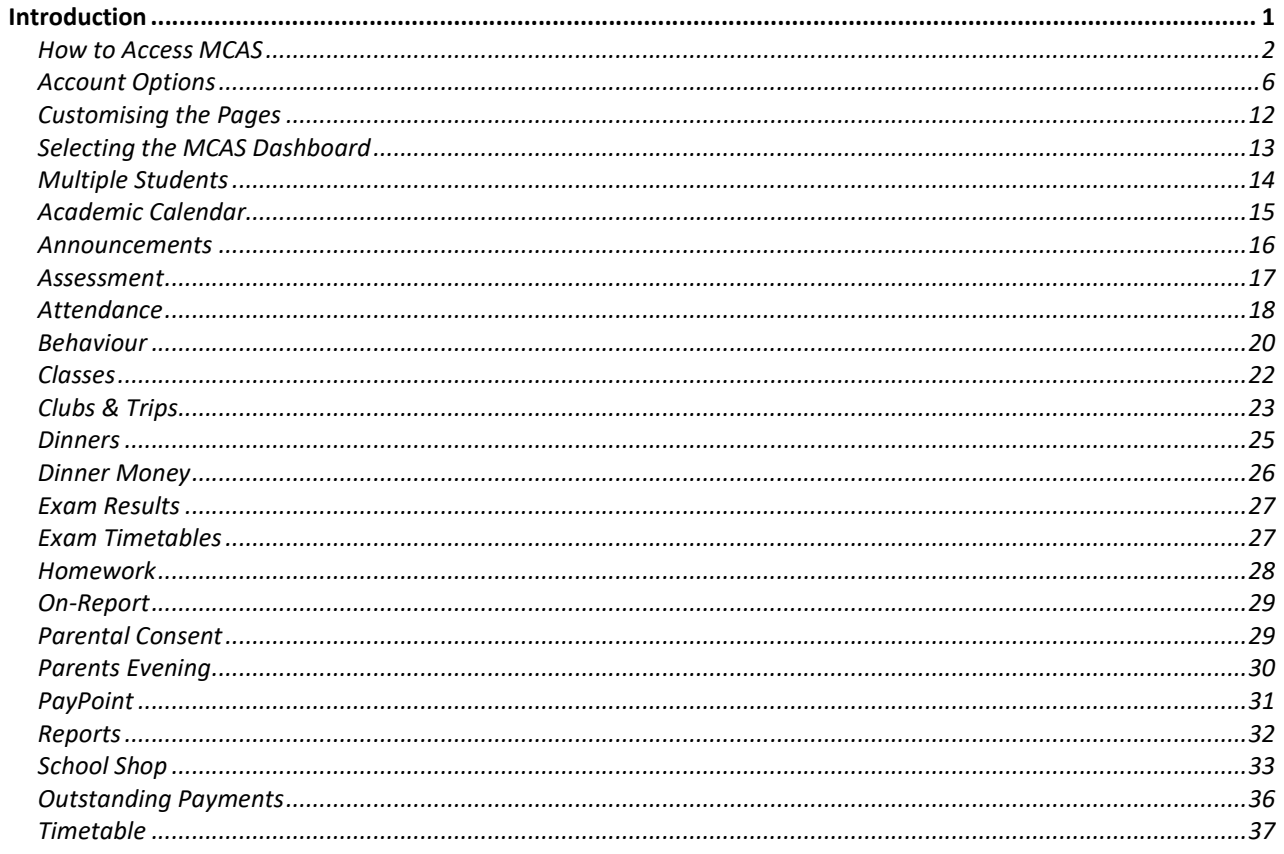

# Introduction

MyChildAtSchool [MCAS] is a portal enabling parents to view their child's academic performance in real-time via a web browser. This facility allows exclusive access to the child's Attendance, Assessment and Behaviour whenever the parent/carer wishes. As well as student performance data, the portal also provides general useful information about school such as the Academic Calendar and Announcements.<br>In summary, MyChildAtSchool provides:

- Access to real-time Attendance, Assessment and Behavioural data
- An insight to parents on their child's schoolwork (homework topics etc.)
- Communication facilities to improve contact between parents and schools
- Instant access to Published Reports and Letters
- Option to purchase Items, join Clubs or book Trips

Note: The information in this guide is based on all the modules being available to the school. Some options like Behaviour or Assessment may not be used by the school, therefore these will not be available on your Home Page.

Note: This guide will explain all of the options available to a MyChildAtSchool User. Your school may not have the modules that enable all of these options so you may not see all of them when you view MyChildAtSchool. Also some of the options are configurable and the school may not give access to all of the options for example access to staff emails. The school also has configuration options of Colour, Menu Titles and Sub Menu Titles so these may also differ from the images in this guide

Note: If you have any issues logging into your account, please contact the school directly and not Bromcom. Bromcom only supply the software, the school maintain User login details.

## How to Access MCAS

To login to the MCAS Parent Portal you will need to have a valid e-mail address registered with the school and an Invitation Code which the school would have sent to you. If you do not have an Invitation Code please contact the school for one, as you will **NOT** be able to access the **Parent Portal** without one.

From within your web browser type www.mychildatschool.com this will open the login page.

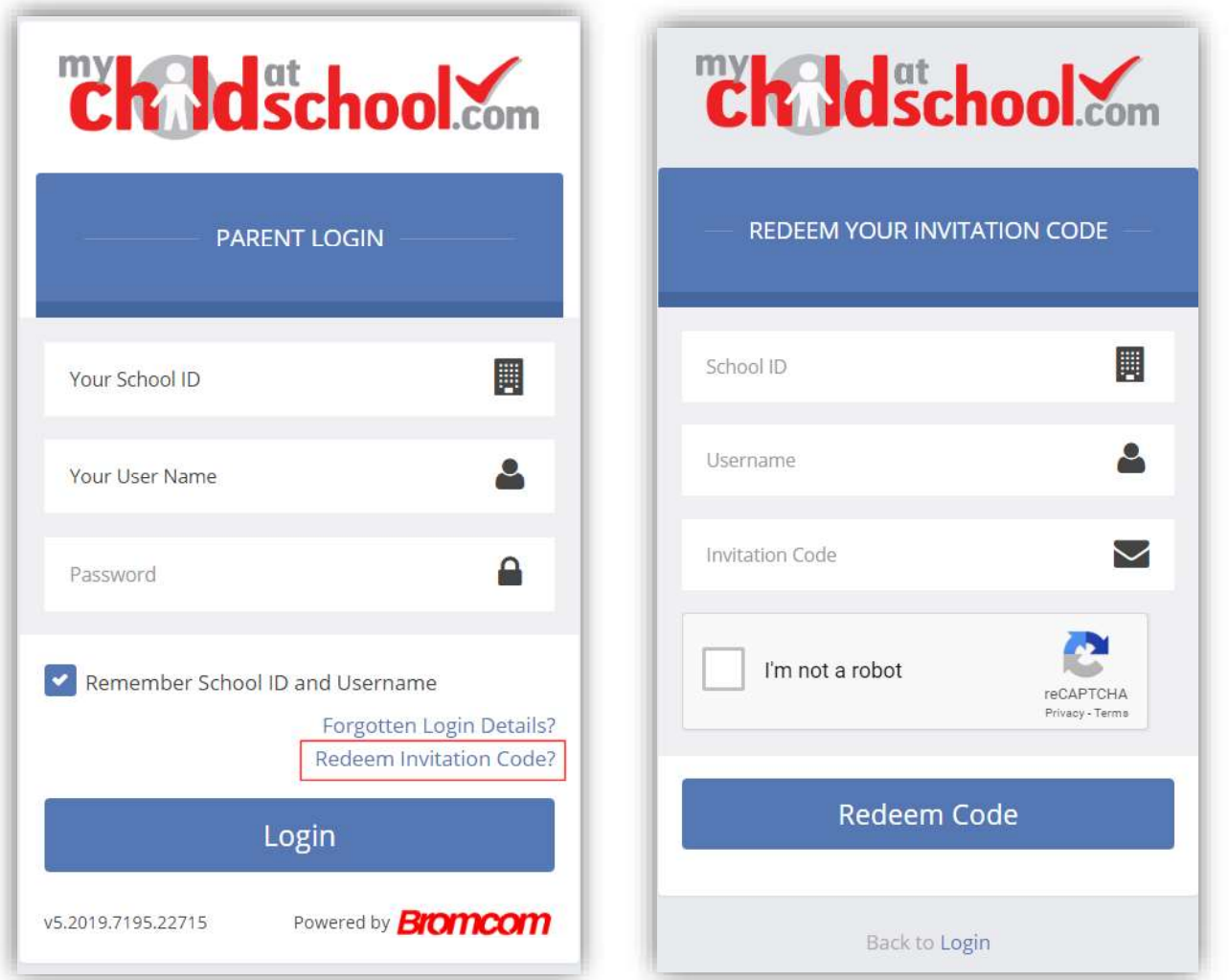

Click on the Redeem Invitation Code? link and enter your School ID, Username and the Invitation Code, which will be a unique 10 character alphanumeric code, [which can only be used once to setup the Account], tick the I'm not a robot box and click on the Redeem Code button.

2

You will then be asked to **Setup** your **Details**, enter the required information to setup the **Login Details** and click on the **Save Account Details** button, a message will be displayed that the new **Login** setup has been You will then be asked to **Setup** your Details, enter the required information to setup the Login Details and click on the Save Account Details button, a message will be displayed that the new Login setup has been successf will be returned to the Login page.

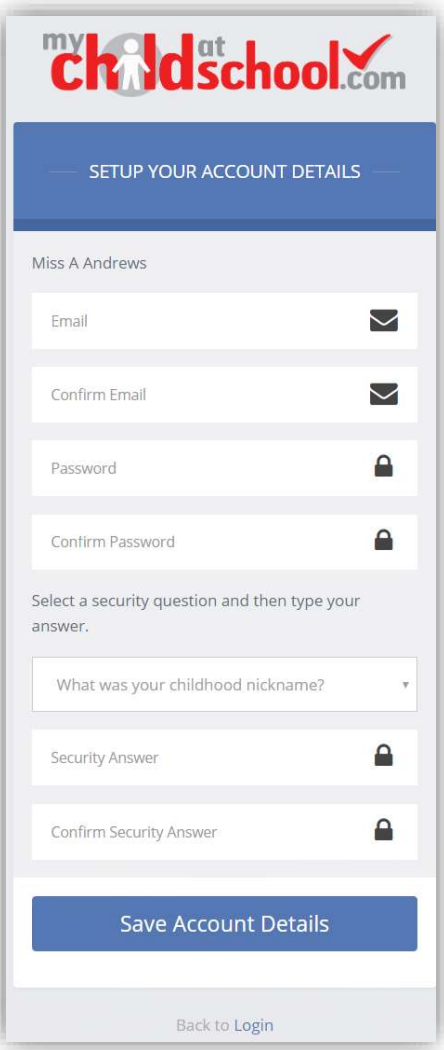

An e-mail will also be sent to the e-mail address entered asking for the Login information to be verified, if this is not verified the you will not be able to Recover Account Details or change the Password in the future.

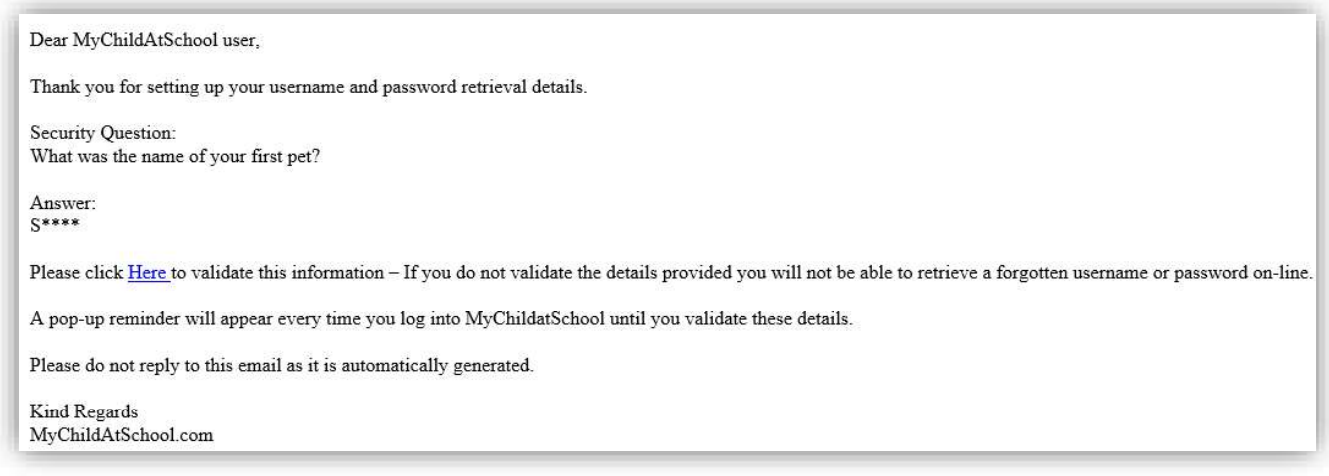

You will now be able to Login using your new Login Details.

If you should forget your Login Information, clicking on the Forgotten Login Details? link will allow you to reset your<br>Password or Recover Account Details. If you should forget your Login Information, clicking on the Forgotten Login Details? link will allow you<br>Password or Recover Account Details.

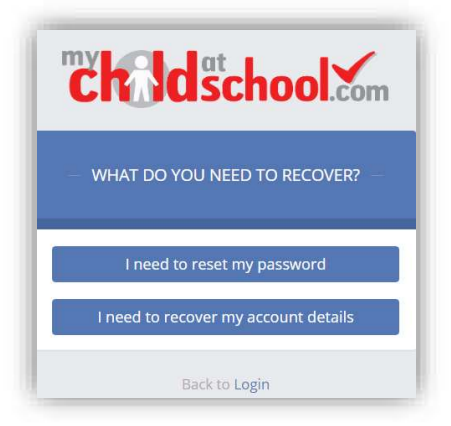

#### Reset Password

Selecting the I need to reset my password option will open the Reset Password window, where you will be asked to enter the School ID and Email address then click the Send Reset email button.

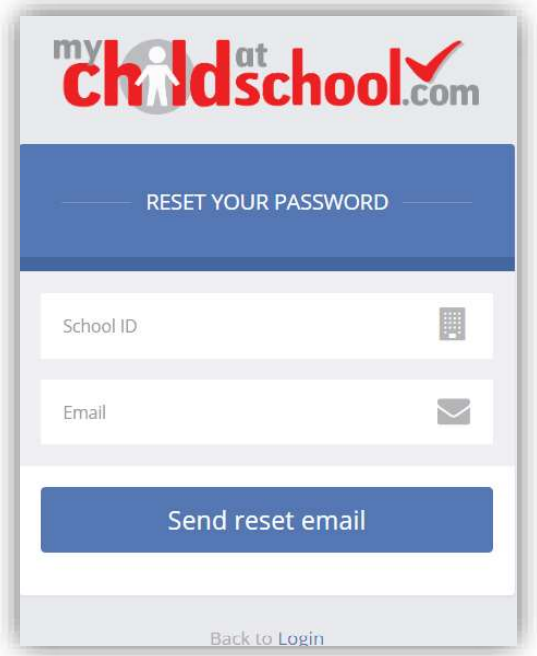

An e-mail will be sent to the verified e-mail address entered, click on the Here link.

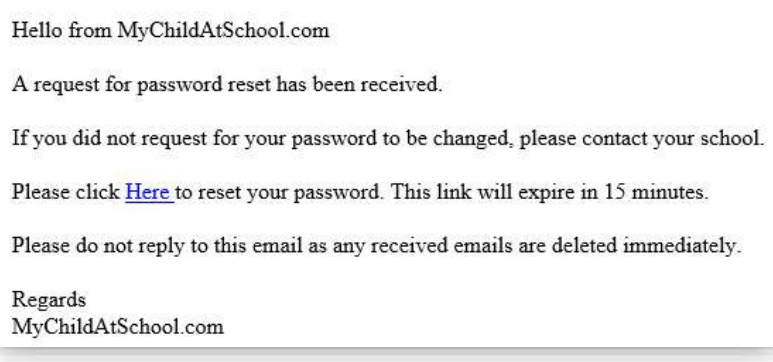

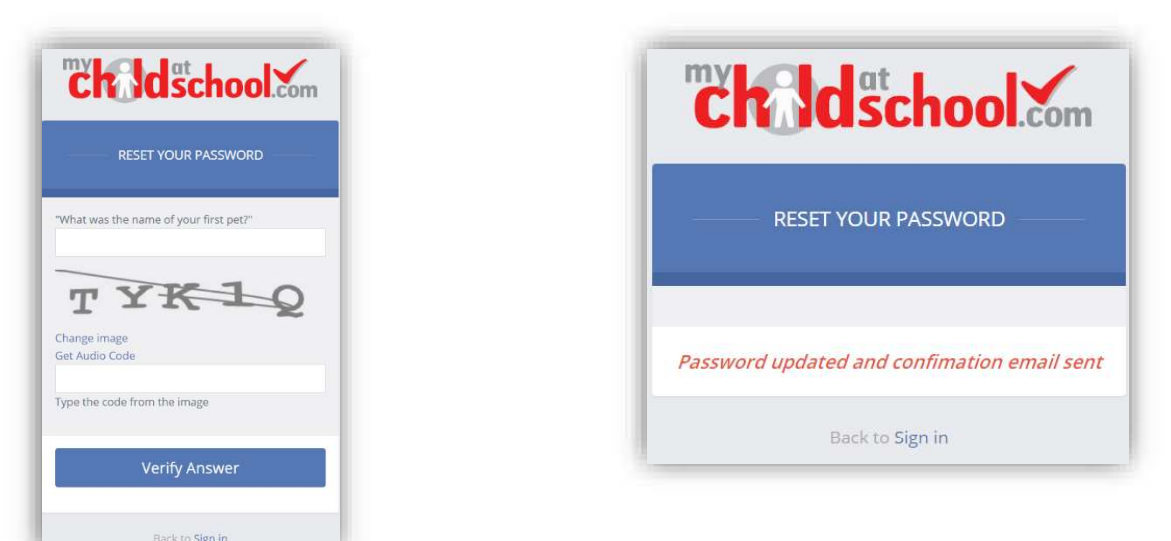

The Security Question set previously will be asked and the Code from the image will need to be entered, then click the Verify Answer button, a new page will show that the requested changes have been made and a confirmation email will be sent.

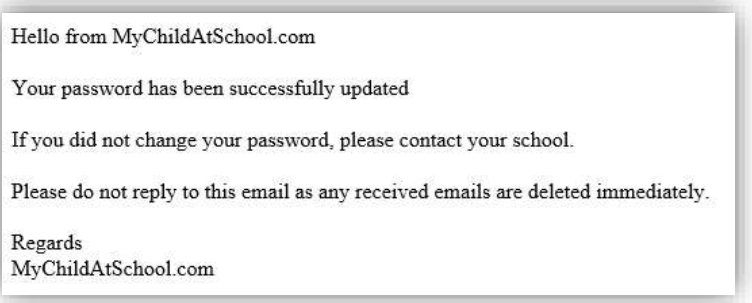

#### Recover Login Details

Selecting the Recover my login details option will open the Recover login Details window, where you will be asked to enter the School ID and Email address then click the Recover my login details button.

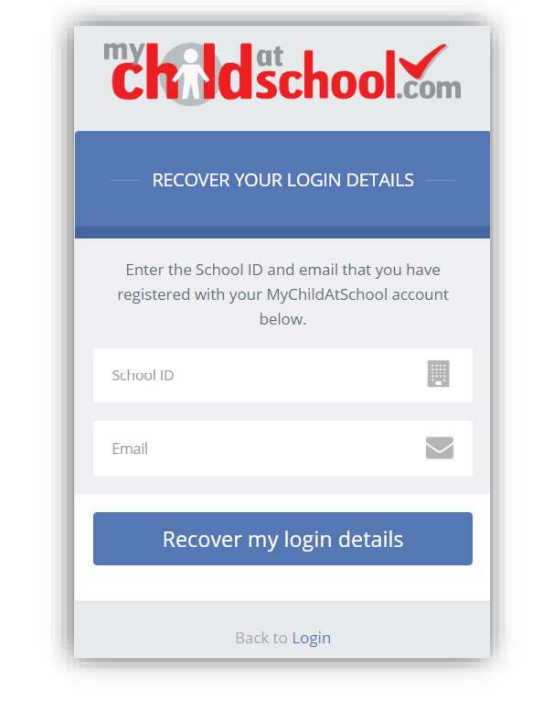

An e-mail will be sent to the verified e-mail address entered with the login name [this will be displayed on the e-mail and not blanked out as in the image].

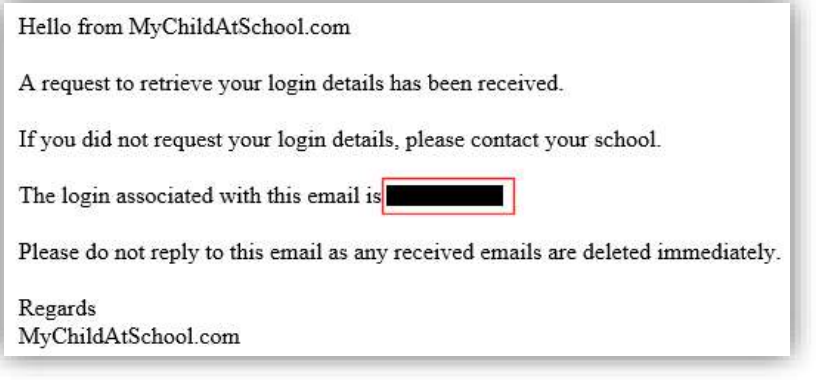

# Account Options

On first login to MCAS your Contact Details will be displayed, if they are correct click on the My details are correct button, if they are not click on the Update my details now button and update your Details and Save when finished.

The school set the frequency this option appears, it maybe just once or every 30 or 60 days etc., allowing for new phone numbers or changes to e-mails to be updated.

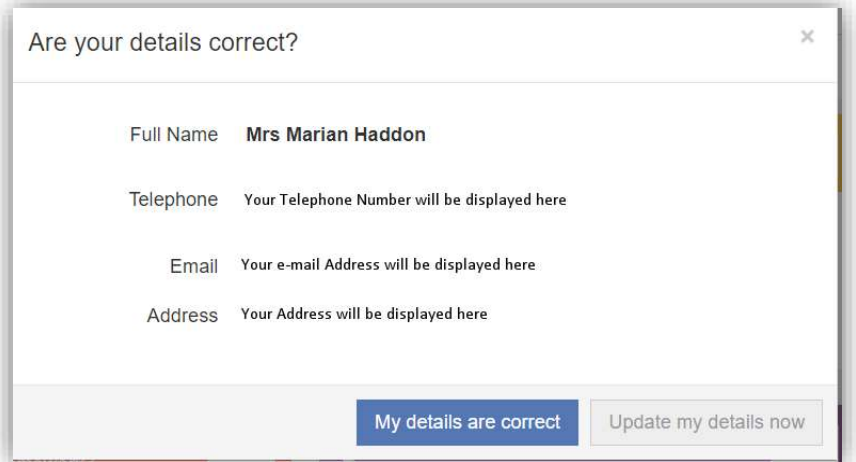

These details can be updated at any time from the Account option, by clicking on the down arrow right of your name and selecting the option from the dropdown menu.

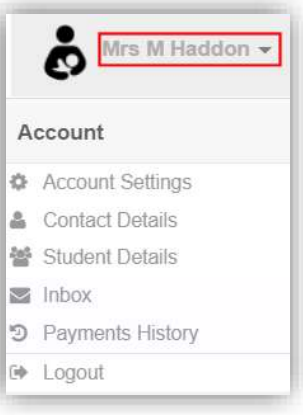

Note: What will be displayed in these options is dependent on the school. Therefore not all of these options may be visible to you.

The Account Settings page contains the Reset Password, e-mail Address (that will be used with MyChildAtSchool) and the Security Details options.

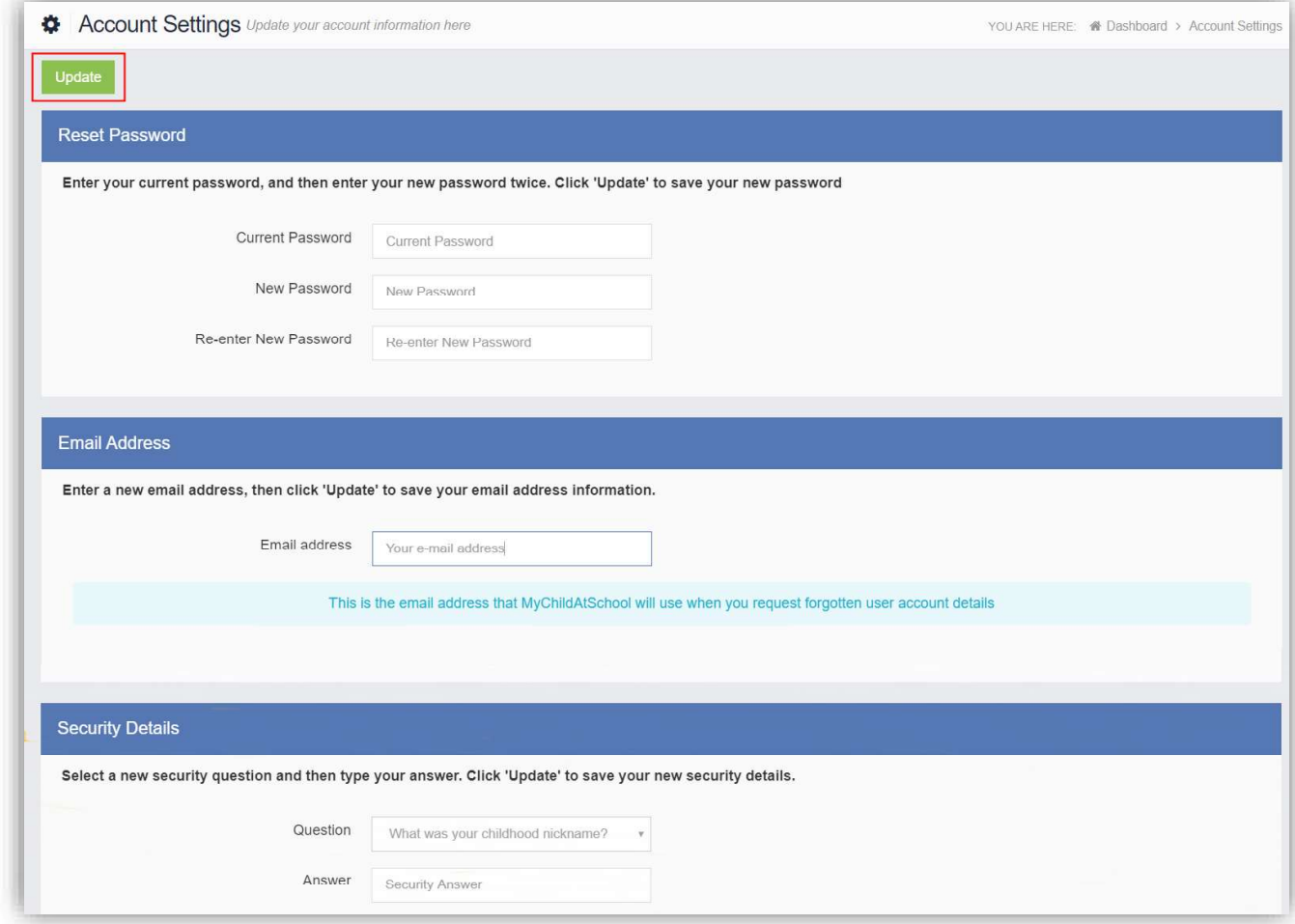

Update the information and click on the Update button to save.

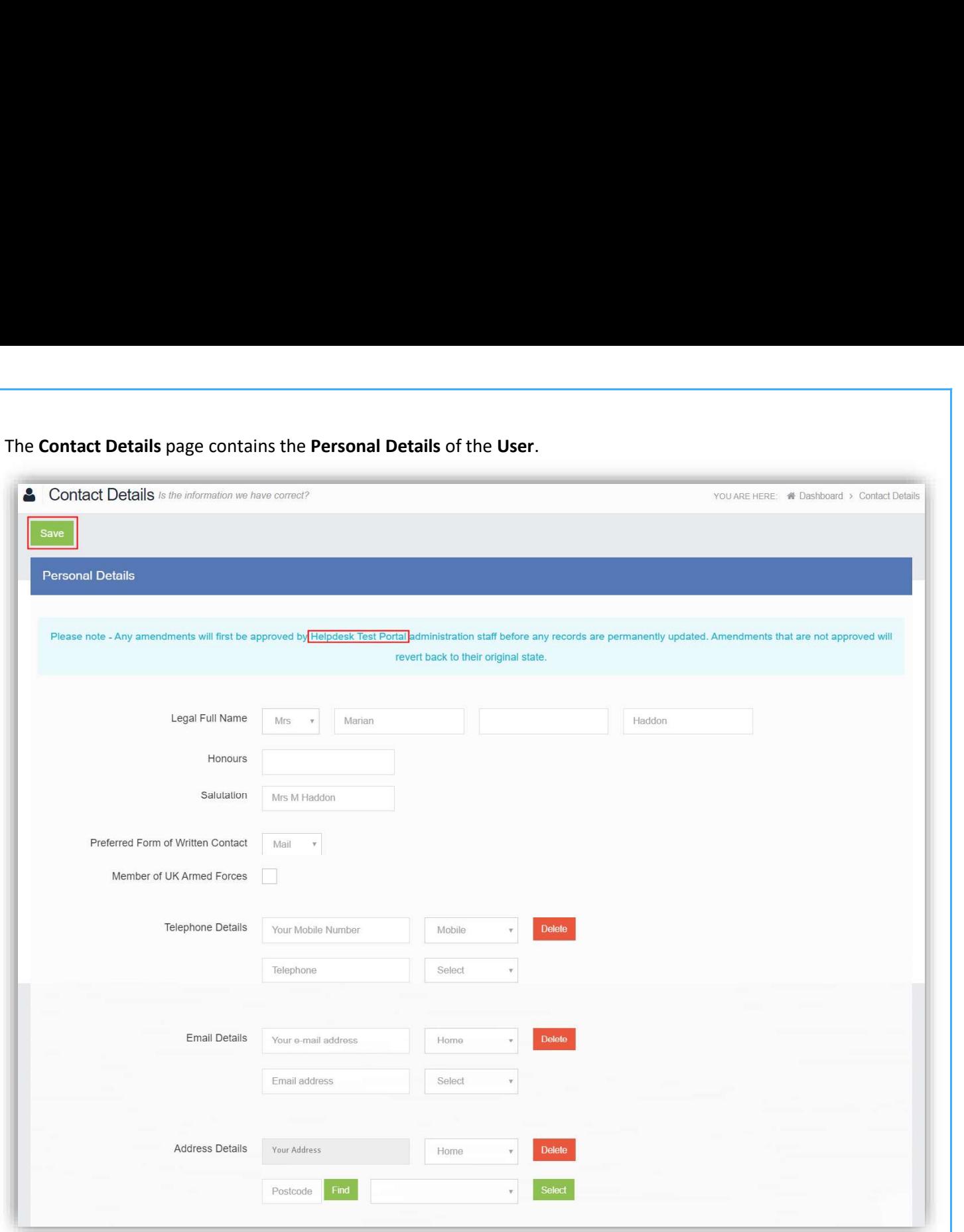

Update the information by using the dropdown menus and the Delete buttons to remove out of date information and click on the Save button to save.

Note: Information edited here is linked to the information held within the school MIS, but will not be updated within the MIS until the school have accepted the changes. If not approved the updated information will revert to its original state.

Note: The Helpdesk Test Portal highlighted at the top of the page is the name of the Database being used for this Guide, the name of the school would be here.